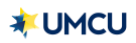

## **Messaging**

o You may contact the University of Michigan Credit Union securely by sending a message within Online Banking or Mobile App's Secure Message Center.

## **Online Banking**

o To submit a secure message through Online Banking, please go to the homepage: UMCU.org and log in. Once you log in to Online Banking, click the *"Message & Alerts"* tab on the left-hand side menu.

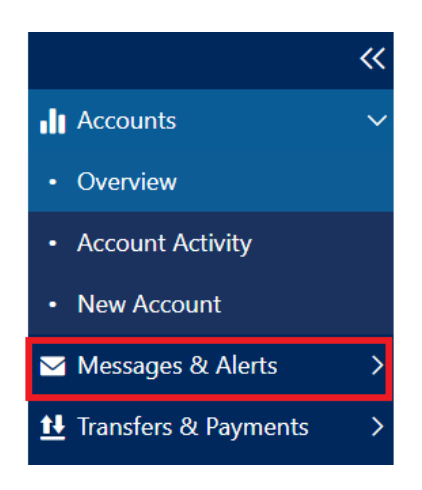

## **Mobile App**

o Please log in to the app, tap the menu button in the upper left-hand corner, scroll down, and tap *"Messages".*

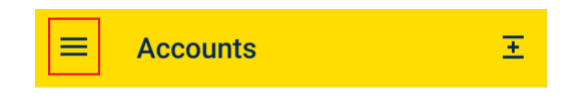

o Tap the *"Messages"* button.

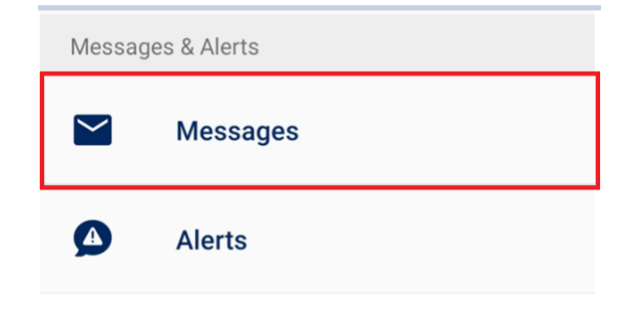

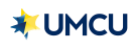

o Tap the pencil icon to begin composing your message.

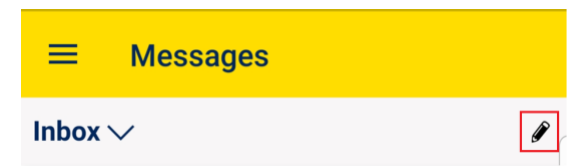

o When you've completed writing your message, click *"Send"* to send your secure message to a UMCU Representative.